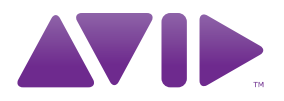

# **M-AUDIO** Fast Track Pro Benutzerhandbuch

#### **Rechtliche Hinweise**

Copyright für dieses Benutzerhandbuch © 2010: Avid Technology, Inc. Alle Rechte vorbehalten. Gemäß den Copyright-Bestimmungen darf dieses Handbuch weder komplett noch auszugsweise ohne schriftliche Zustimmung von Avid Technology, Inc. vervielfältigt werden.

Avid, M-Audio und Fast Track Pro sind Marken oder eingetragene Marken von Avid Technology, Inc. Alle anderen Marken im vorliegenden Dokument sind Eigentum der jeweiligen Rechteinhaber.

Produktfunktionen, Spezifikationen, Systemanforderungen und Verfügbarkeit können ohne Vorankündigung geändert werden.

**Teilenummer des Handbuchs:** 9329-65014-04 REV A 05/10

#### **Feedback zur Dokumentation**

Wir bei Avid arbeiten ständig daran, unser Dokumentationsmaterial weiter zu verbessern. Sollten Sie Kommentare, Korrekturvorschläge oder andere Anregungen zu unserer Dokumentation haben, schicken Sie uns eine E-Mail an techpubs@avid.com.

# **M-AUDIO**

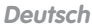

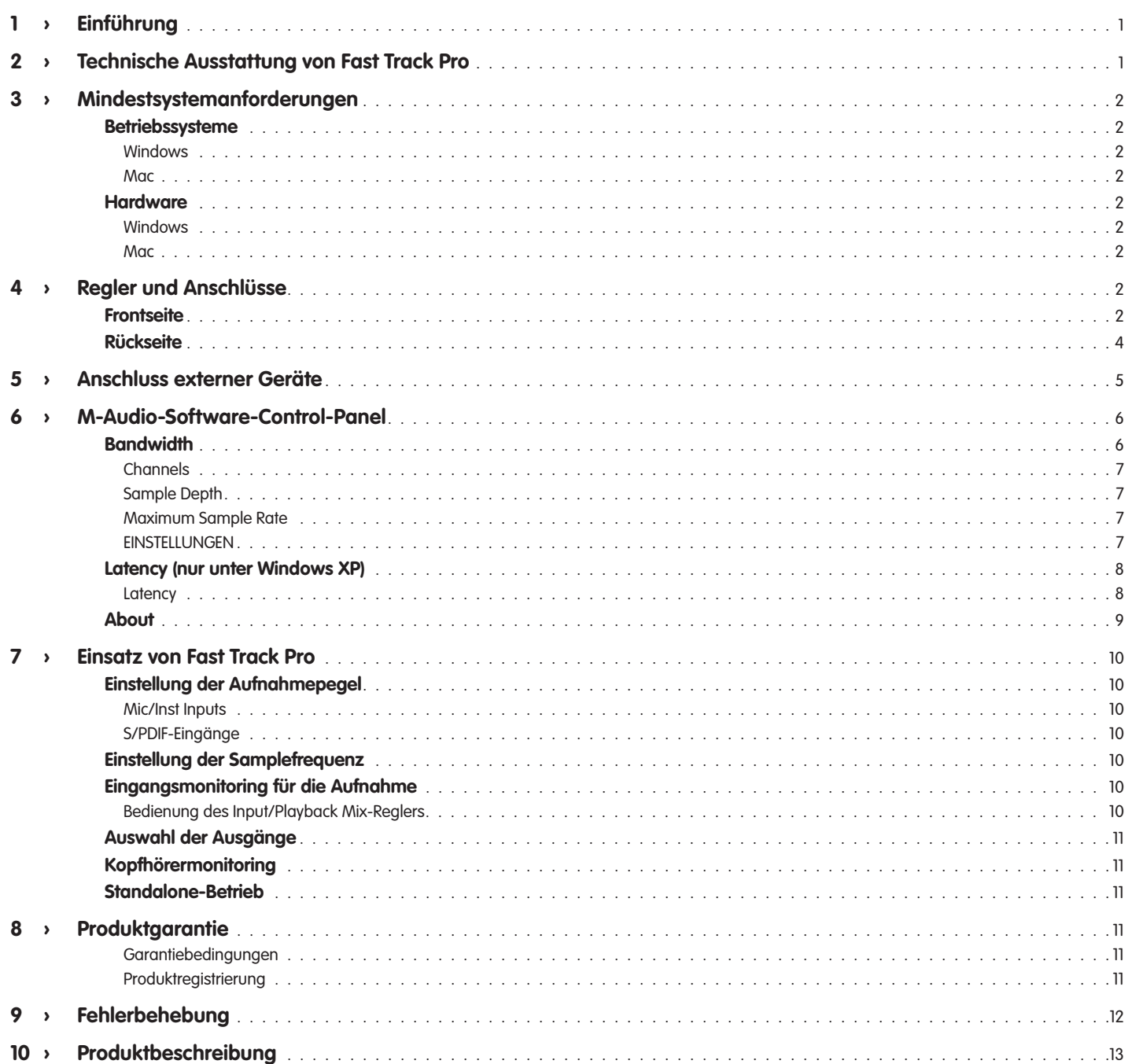

# <span id="page-3-0"></span>**1 › Einführung**

Vielen Dank, dass Sie sich für Fast Track Pro von M-Audio entschieden haben! Das professionelle, portable Audio/MIDI-Interface kann sowohl mit PCs als auch mit Macintosh-Computern und Laptops eingesetzt werden. Fast Track Pro wird über den USB-Anschluss mit Strom versorgt, ist hochflexibel einsetzbar und bietet Ihnen eine Vielzahl von Routingmöglichkeiten für die Signalübertragung in professioneller 24bit / 96kHz-Audioqualität. Zudem stehen Ihnen mit Fast Track Pro sechzehn MIDI-Kanäle zur Verfügung. Ein weiterer Vorteil ist das kompakte, ultraleichte und handliche Design. Dank USB-Anschluss und Plug&Play entfällt zusätzlicher Aufwand beim Setup (keine Werkzeuge, keine Kartensteckerei, kein externes Netzteil).

Fast Track Pro ist ideal für das Home-Recording und für Musiker, die mobil bleiben wollen. Zwei leistungsstarke Mic/Instrumenten-Vorverstärker sorgen für einen präzisen und sauberen Sound. Die wahlweise mit XLR- oder Stereoklinken belegbaren Vorverstärkereingänge auf der Vorderseite des Geräts sind für die symmetrische und unsymmetrische Signalführung ausgelegt und stehen für den Anschluss von Line-Geräten und Instrumenten zur Verfügung. Ferner sind die Eingänge mit zuschaltbarer Phantomspeisung und Dämpfungsschaltern (–20dB) ausgestattet. Auf der Geräterückseite finden Sie die Eingänge 1 und 2, zwei analoge, symmetrische Stereo-Ausgänge, vier unsymmetrische Cinch-Ausgänge sowie einen S/PDIF-Ein- und Ausgang. Insgesamt stehen Ihnen mit Fast Track Pro also vier Eingänge und vier Ausgänge zur Verfügung.

Mehrere Bedienelemente der Gerätevorderseite erleichtern Ihnen das Monitoring: Input/Playback-Mix-Regler, Mono-Taster, separater Kopfhörerpegelregler und A/B-Schalter für die Quellenauswahl beim Kopfhörermonitoring. Die zahlreichen Anzeigen (Signal- und Clipping-LEDS, MIDI-Ein- und Ausgangs-LEDs, Phantom-LED) erleichtern Einsteigern wie Profis die Bedienung des Geräts.

Selbst wenn Sie bereits Erfahrung im Umgang mit digitalen Aufzeichnungstechniken haben, sollten Sie sich etwas Zeit für dieses Handbuch nehmen, um sich mit den Funktionen und der Bedienung von Fast Track Pro vertraut zu machen. Gegebenenfalls sollten Sie auch die Dokumentation Ihrer Audiosoftware noch einmal durchlesen, um besser nachvollziehen zu können, wie das Zusammenspiel zwischen Fast Track Pro und Ihrer Audioanwendung funktioniert. Wenn Sie mit Ihrer Audiosoftware gut zurechtkommen, werden Sie mit Sicherheit das Beste aus Fast Track Pro herausholen.

# **2 › Technische Ausstattung von Fast Track Pro**

- 2 wahlweise symmetrisch/unsymmetrische Mic/ Instrument/Line-Eingänge für XLR-Stecker oder Stereoklinken, kanalgetrennte Instrument/Line-Wahltaster sowie kanalgetrennte Dämpfungstaster (–20dB)
- < 2 analoge Ausgänge im Klinkenformat (wahlweise symmetrisch/unsymmetrisch)
- 2 Inserts für externe Prozessoren (Stereobuchse)
- 4 unsymmetrische Cinch-Ausgänge
- Digitaler S/PDIF-Ein- und Ausgang
- < Kanalgetrennte Signal- und Clipping-LEDs für Eingang 1 & 2
- $\blacksquare$  2 Mikrofonvorverstärker-Pegelanzeigen
- < Unterstützung für Samplefrequenzen bis zu 96kHz in voller 24bit-Auflösung
- < Standalone-Betrieb als A/D-Wandler mit 24bit/ 44,1kHz
- < MIDI-Eingangs- und Ausgangs-LEDs auf der Gerätevorderseite
- **Power-LED**
- < Zuschaltbare Phantomspeisung mit LED-Anzeige
- **Mono-Taster für Eingangsmonitoring**
- < Input/Playback-Mix-Regler für Eingangsmonitoring
- Ausgangspegel-Regler
- A/B-Schalter für die Quellenauswahl beim Kopfhörermonitoring
- < Kopfhörerpegelregler
- < Frontseitiger Kopfhörerausgang
- Ausgangspegel-Regler
- **Kensington Lock (Diebstahlschutz)**
- < Treiberunterstützung für WDM/MME (Windows XP), CoreAudio (Mac OS X v10.3.9 oder höher) und ASIO2

# <span id="page-4-0"></span>**Betriebssysteme**

#### **Windows**

Für den Einsatz von Fast Track Pro benötigen Sie Windows XP mit Service Pack 2 (und höher)! Das Gerät funktioniert nicht unter Windows 98, Windows 98SE, Windows 2000 oder Windows ME. Besuchen Sie die Windows-Update-Webseiten, um sicher zu gehen, dass Sie über die neuesten Microsoft-Updates verfügen.

## **Mac**

Fast Track Pro ist für Mac OS X 10.3.9, sowie 10.4.2 oder höher geeignet. Der Betrieb mit früheren Mac-Versionen ist nicht möglich.

# **Hardware**

#### **Windows**

- Pentium III 500 MHz (Für den Einsatz mit Notebooks sind höhere Geschwindigkeiten erforderlich!)
- $\Box$  256MB RAM
- DirectX 9.0c oder höher
- $\blacksquare$  Windows XP (SP2)

(Windows 98, 98SE, 2000, ME und NT werden nicht unterstützt.)

#### **Mac**

- < Macintosh G3\*\* 600MHz oder G4\*\* 667MHz (Für den Einsatz mit Notebooks sind höhere Geschwindigkeiten erforderlich!)
- $\Box$  256 MB RAM
- < OS X 10.3.9 oder höher (Der Betrieb mit früheren Mac-Versionen ist nicht möglich.)

\* M-Audio empfiehlt Ihnen, zusätzlich die Mindestsystemanforderungen Ihrer Software zu überprüfen, da sie u.U. höher sind. \*\* Keine Unterstützung von G3/G4-Beschleunigungskarten; nativer USB-Anschluss erforderlich.

# **4 › Regler und Anschlüsse**

**Frontseite**

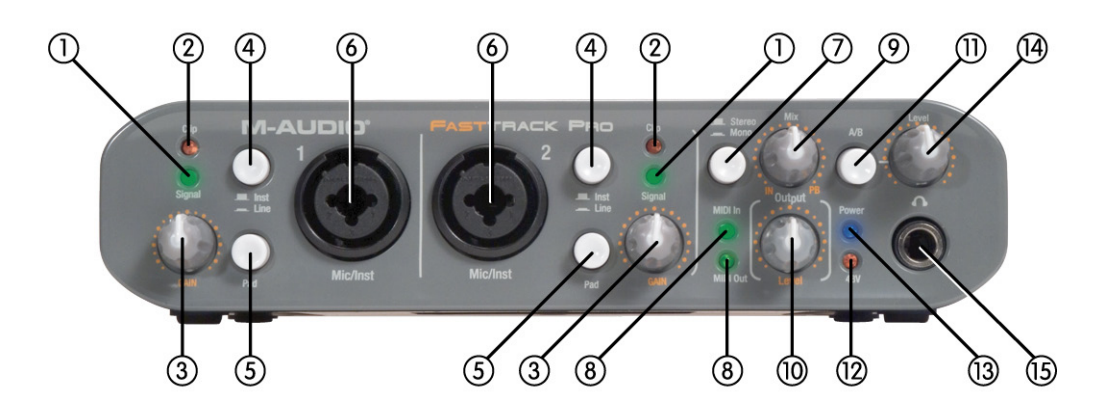

- 1. **Signal-LEDs**  Die Signal-LEDs leuchten grün auf, sobald ein Eingangssignal von –24dBFS anliegt.
- 2. **Clipping-LEDs**  Die Clipping-LEDs leuchten rot auf, sobald sich der Pegel des Eingangssignals unterhalb der Clipping-Grenze bewegt (ab 1dBFS). Wenn die Clipping-LED oft oder über längere Zeit leuchtet, sollten Sie den Eingangspegel des entsprechenden Kanals herabsetzen.
- 3. **Eingangspegelregler (GAIN)** Über diesen Regler können Sie den Eingangspegel der Mic/Instrument/Line-Signale einstellen. Der variable Gain-Bereich liegt bei >40dB.
- 4. **Instrument/Line-Wahltaster**  Über diese Taster wählen Sie den Eingangspegel für den jeweiligen Eingangskanal der Gerätevorderseite aus. Für den Anschluss von Line-Geräten wie Keyboards oder Drum-Machines müssen Sie den Taster einrasten. Für den Anschluss von Instrumenten wie Gitarren oder Bässen darf der Taster nicht gedrückt werden; d.h. er muss in voller Länge aus dem Gehäuse herausragen. Diese Einstellungen haben keinen Einfluss auf die XLR-Eingänge.
- 5. **Dämpfungstaster**  Mit diesen Tastern können Sie den Eingangspegel der Mikrofon- bzw. Instrumentensignale um 20 dB senken. Sie können den Dämpfungstaster nutzen, wenn das Eingangssignal einen sehr hohen Pegel aufweist oder die Clipping-Grenze erreicht (siehe die rote Clipping-LED).
- 6. **Mic/Instrumenten-Eingänge**  Diese Neutrik-Hybrid-Anschlüsse sind für Mikrofon-Signale niedriger Impedanz (symmetrischer 3-Pin-Standardstecker: XLR oder Stereoklinke) oder für Instrumenten-Signale hoher Impedanz (unsymmetrische 6,3mm-Monoklinke) ausgelegt.
- 7. **Stereo/Mono-Taster**  Nutzen Sie diese Taster, wenn Sie für das Direktmonitoring zwischen Stereo- und Mono-Betrieb umschalten wollen. Im Mono-Betrieb werden die Audiosignale beider Eingänge zu jeweils gleichen Anteilen zum rechten und linken Kanal des Kopfhörerausgangs geroutet. Im Stereo-Betrieb hingegen werden die Signale von Eingang 1 zum linken Kanal, und die Signale von Eingang 2 zum rechten Kanal des Kopfhörerausgangs übertragen.
- 8. **MIDI Eingangs** und Ausgangs-LEDs Über diese LEDs wird die Übertragungsaktivität des MIDI-Eingangs und des MIDI-Ausgangs angezeigt. Sobald ein MIDI-Signal am MIDI-Ausgang (20) oder am MIDI-Eingang (21) anliegt, leuchtet die entsprechende LED grün auf.
- 9. **Input/Playback Mix-Regler (IN, PB)** Beim Abhören der zu den Line-Ausgängen gerouteten Audio-Mixes können Sie mit diesem Regler stufenlos zwischen Eingangs- und Ausgangsmonitoring überblenden. Wenn Sie den Regler entgegen dem Uhrzeigersinn bis zum Anschlag aufdrehen (IN), sind an den Line-Ausgängen nur die Eingangssignale zu hören. Wenn Sie den Regler im Uhrzeigersinn bis zum Anschlag aufdrehen (DAW), hören Sie nur die Ausgangssignale Ihrer Audiosoftware.
- 10. **Ausgangspegelregler (Output)**  Über diesen Regler stellen Sie den Pegel der zu den Line-Ausgängen gerouteten Signale ein. Die hier vorgenommenen Einstellungen haben keinen Einfluss auf die Einstellungen des für das Kopfhörermonitoring zur Verfügung stehenden Lautstärkereglers (Level) (14).
- 11. **A/B-Quellentaster (A/B)** Der Quellentaster dient der Auswahl des Quellensignals für das Kopfhörermonitoring. Die Lautstärke dieses Abhörsignals wird über den Level-Regler (14) eingestellt. Mit ungedrücktem Taster (A) können Sie den Line-Ausgang abhören. Mit eingerastetem Taster (B) hören Sie den S/PDIF-Ausgang ab.
- 12. **Phantom-LED (48V)** Diese LED leuchtet auf, wenn an beiden Mikrofonverstärkerkanälen Phantomspeisung anliegt. Die Phantomspeisung wird über den entsprechenden Schalter (22) auf der Rückseite von Fast Track Pro aktiviert.
- 13. **Power-LED (Power)**  Sobald Fast Track Pro eingeschaltet ist, leuchtet die blaue Power-LED auf.
- 14. **Kopfhörerpegelregler (Level**): Über diesen Regler können Sie den Abhörpegel der Kopfhörerbuchse einstellen. Die Einstellungen dieses Reglers haben keinen Einfluss auf die des Ausgangspegelreglers (Output) (10).
- 15. **Kopfhörerausgang**  Über diese Stereobuchse können Sie Ihre Kopfhörer anschließen. Für die Einstellung des Abhörpegels steht Ihnen der Level-Regler (14) zur Verfügung. Das Quellensignal können Sie über den A/B-Wahltaster (11) auswählen.

# <span id="page-6-0"></span>**Rückseite**

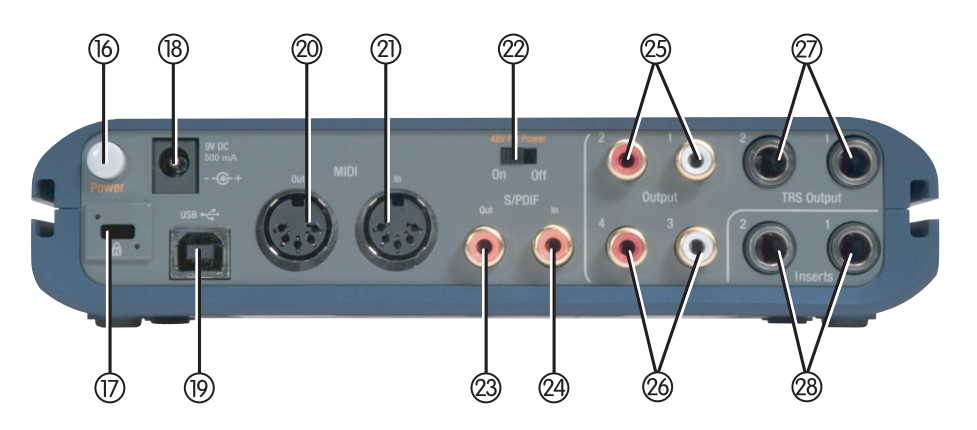

- 16. **Power-Schalter**  Über diesen Schalter schalten Sie Fast Track Pro ein. Im eingeschalteten Zustand leuchtet die Power-LED (13) auf der Vorderseite des Geräts. Vor dem Einschalten müssen Sie Fast Track Pro an den USB-Anschluss Ihres Computers anstecken oder über ein externes Netzteil an das Stromversorgungsnetz anschließen.
- 17. **Kensington Lock**  Dieser Anschluss ist für Kensington® -Sicherungssysteme vorgesehen, um Ihr Gerät vor Diebstahl zu schützen.

Notes:

# **KENSINGTON.** Security Slot Specifications

Lock Clearance Specifications and Electrical Considerations The Notebook MicroSaver has an interference volume inside the computer equipment it secures. There should not be any electrical components adjacent to the slot, and the MicroSaver product should never be in contact with any electrical components.

1. Interpret dimensions and tolerances per ASME Y14.5M-1994.

2. All indicated dimensions are in millimeters. Indicated volume to be left free and clear of obstructions. Cable ring can rotate 360 degrees with respect to hole.

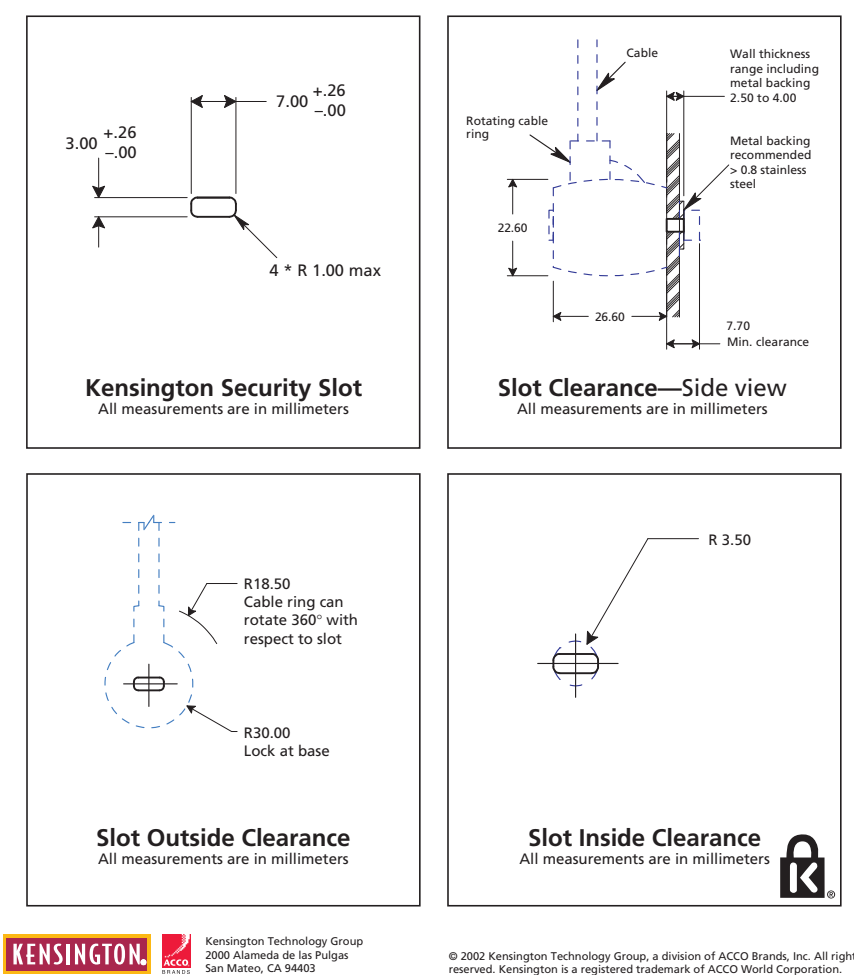

© 2002 Kensington Technology Group, a division of ACCO Brands, Inc. All rights reserved. Kensington is a registered trademark of ACCO World Corporation.

- <span id="page-7-0"></span>18. **Netzanschluss (9V DC 500 mA)** – Wenn Sie Fast Track Pro im Standalone-Modus als A/D-Wandler einsetzen wollen, müssen Sie das Gerät über ein externes Netzteil mit Strom versorgen. Der Netzanschluss ist für 9V-Gleichstromnetzteile mit 500 mA ausgelegt. Entsprechende Netzteile für Fast Track Pro sind optional erhältlich.
- 19. **USB-Anschluss (USB)** Über diesen Anschluss verbinden Sie Fast Track Pro mit Ihrem Computer.
- 20. **MIDI-Ausgang (MIDI Out)**  Über den MIDI-Ausgang werden die MIDI-Befehle an den MIDI-Eingang Ihres Controllers oder eines anderen MIDI-Geräts geroutet.
- 21. **MIDI Eingang (MIDI In)** Über den MIDI-Eingang empfängt Fast Track Pro die MIDI-Befehle Ihres Controllers oder eines anderen MIDI-Geräts.
- 22. **Phantom-Schalter (48V PH Power)** Über diesen Schalter aktivieren Sie die 48V-Phantomspeisung für die XLR-Mikrofoneingänge an der Vorderseite von Fast Track Pro.
- 23. **S/PDIF-Ausgang (S/PDIF Out)** Digitalausgang (koaxiale Cinchbuchse) Sie aktivieren den S/PDIF-Ausgang, indem Sie im M-Audio-Software-Control-Panel die Ausgänge 3 und 4 auswählen (siehe Abschnitt 7). Auf diese Ausgänge (26) wird das S/PDIF-Ausgangssignal gespiegelt. Der S/PDIF-Ausgang unterstützt ebenso digital verschlüsselte Surround Sound-Signale wie AC-3 oder DTS.

#### **HINWEIS: Bei der Übertragung von AC-3- oder DTS-kodierten Signalen werden alle analogen Ein- und Ausgänge stummgeschaltet.**

- 24. **S/PDIF-Eingang (S/PDIF In)** Digitaleingang (koaxiale Cinchbuchse) Der S/PDIF-Eingang unterstützt digitale Eingangssignale mit den angegeben Samplefrequenzen.
- 25. **Ausgang 1 und 2 (Outputs 1/2)** Unsymmetrische Cinch-Ausgänge Über diese Ausgänge werden die Signale der Stereo-Ausgänge 1 und 2 (27) gespiegelt.
- 26 **Ausgang 3 und 4 (Outputs 3/4)** Unsymmetrische Cinch-Ausgänge Über diese Ausgänge werden die Signale des S/PDIF-Ausgangs (23) gespiegelt. Sie aktivieren diese Ausgänge über das M-Audio-Software-Control-Panel (siehe Abschnitt 7).
- 27. **Ausgang 1 und 2 (TRS Outputs 1/2)** Symmetrische Stereo-Ausgänge Der Signalpegel für diese Ausgänge wird über den Level-Regler (10) eingestellt. Das Monitoring können Sie über den Input/Playback Mix-Regler kontrollieren.
- 28. **Inserts 1 und 2 (Insert 1 / Insert 2)** An diese 6,3 mm-Stereobuchsen können Sie analoge Effektprozessoren (Compressor/ Limiter, Delay, Reverb, etc.) anschließen. Die jeweiligen Effekte werden dann auf dem Signalweg zwischen Vorverstärker und A/D-Wandler eingespielt. Die Inserts sind nur aktiv, wenn ein entsprechendes Effektgerät angeschlossen ist. Belegung der Stereoanschlüsse: Spitze=Send; Ring=Return; Schaft=Masse.

# **5 › Anschluss externer Geräte**

- < Schließen Sie Ihre externen Systemkomponenten (Verstärker, Aktivlautsprecher, Mixer, etc.) an die symmetrischen Ausgänge 1 und 2 von Fast Track Pro an.
- < Für den Anschluss eines externen Effektgeräts oder dynamischen Prozessors stehen Ihnen die Inserts 1 und 2 zur Verfügung. Verwenden Sie hierzu ein entsprechendes Y-Kabel zur Aufsplittung von Stereosignalen in Monosignale (symmetrische Stereoklinke auf 6,3 mm-Monoklinke).
- < Ihre digitalen Geräte (DAT, CD-Recorder, etc.) können Sie an den S/PDIF Ein- oder Ausgang von Fast Track Pro anschließen. (HINWEIS: Für die Aktivierung des S/PDIF-Ausgangs müssen Sie im M-Audio-Software-Control-Panel die Ausgänge 3 und 4 auswählen.)
- < Für den Anschluss Ihrer Kopfhörer können Sie die entsprechend gekennzeichnete Buchse auf der Gerätevorderseite nutzen.
- < Für den Anschluss von Mikrofonen (mit XLR-Anschluss, Stereo- oder Monoklinke) oder Instrumenten (mit Stereo- oder Monoklinke) stehen Ihnen die Mic/Inst-Eingänge auf der Gerätevorderseite (Kanäle 1 und 2) zur Verfügung. Bitte achten Sie darauf, dass die Inst/Line-Wahltaster korrekt eingestellt sind.
- < Ihr MIDI-Gerät können Sie wie folgt anschließen: Verbinden Sie den MIDI-Ausgang des Geräts mit dem MIDI-Eingang von Fast Track Pro und den
- **MIDI-Eingang Ihres MIDI-Geräts mit dem MIDI-Ausgang von Fast Track Pro.**

# <span id="page-8-0"></span>**6 › M-Audio-Software-Control-Panel**

In diesem Abschnitt werden die Einstellungen des M-Audio-Software-Control-Panels beschrieben.

**Bandwidth**

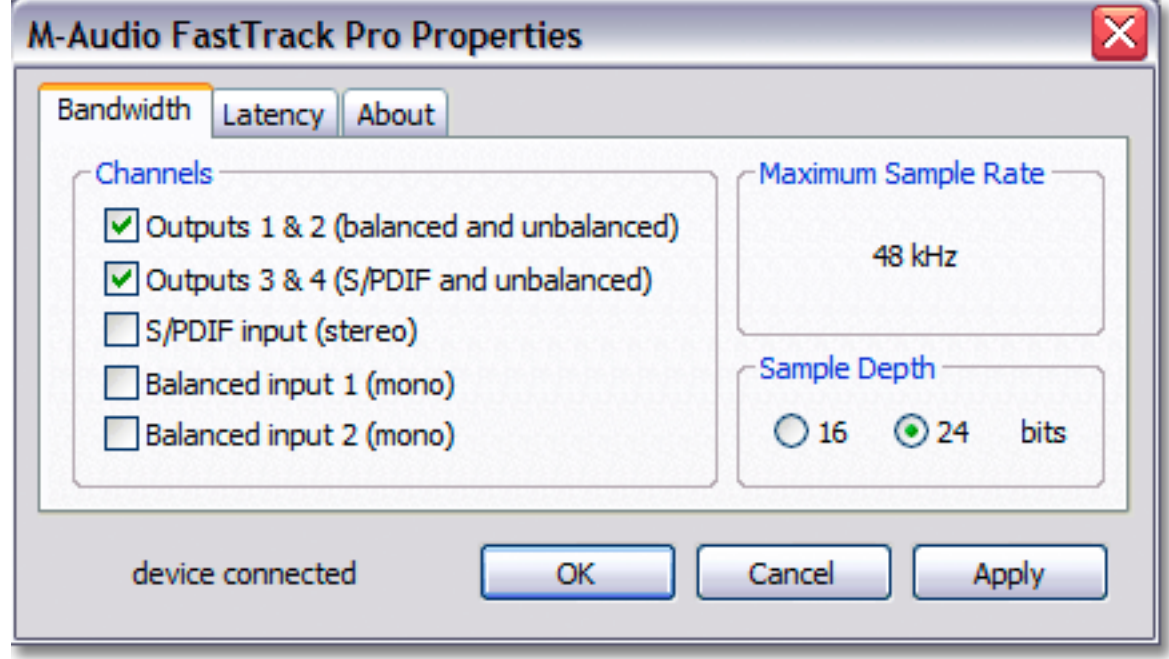

**Fig 8.01** – Windows Control Panel – Bandwidth Tab

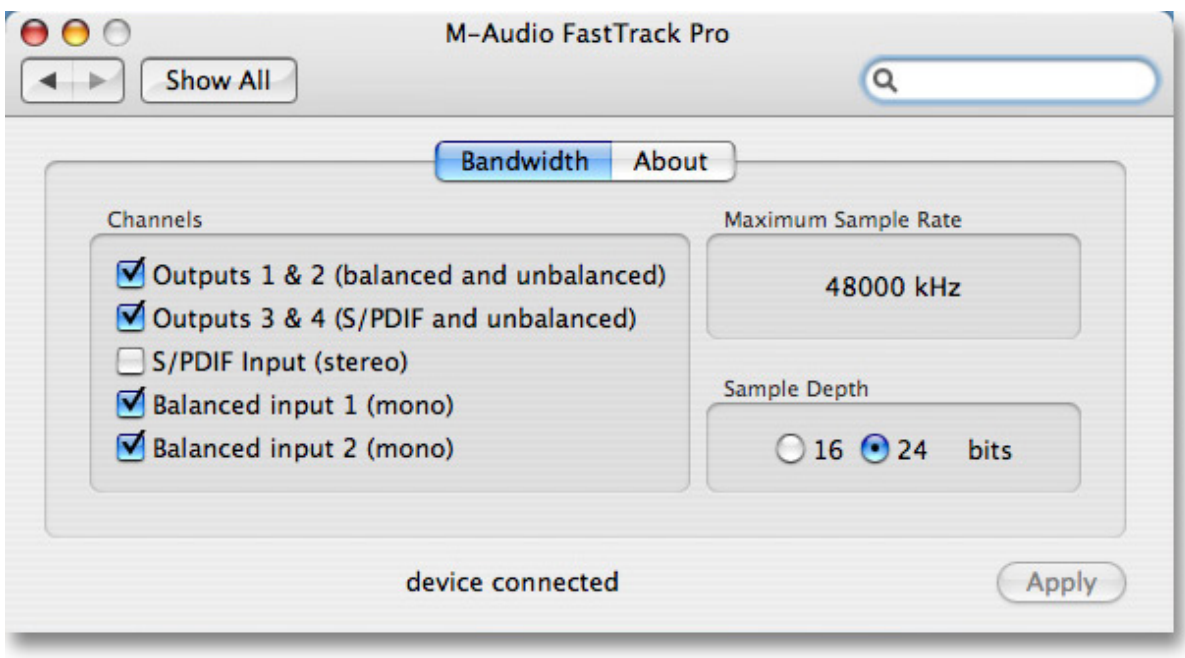

**Fig 8.02** – Mac Control Panel – Bandwidth Tab

<span id="page-9-0"></span>Windows-Nutzer öffnen das Control Panel per Klick auf das Fast Track Pro-Symbol in der Systemsteuerung. Mac-Nutzer klicken auf das Fast Track Pro-Symbol unter "Systemvoreinstellungen". In den meisten Audio-Anwendungen kann das Control Panel direkt über ein entsprechendes Menü aufgerufen werden.

Unter Windows sind im Control Panel drei Reiter verfügbar: Bandwidth, Latency und About. Mac-Nutzer sehen zwei Reiter: Bandwidth und About. Nachfolgend eine genauere Beschreibung der möglichen Einstellungen.

## **Channels**

In diesem Feld können Sie die Eingangs- und Ausgangskanäle aktivieren und deaktivieren. Bitte beachten Sie, dass die maximal verfügbare Samplefrequenz in Abhängigkeit von diesen Einstellungen variiert.

#### **Sample Depth**

In diesem Abschnitt können Sie zwischen den Signalauflösungen 16 Bit und 24 Bit wählen. Bitte beachten Sie, dass die maximal verfügbare Samplefrequenz in Abhängigkeit von dieser Auswahl variiert.

#### **Maximum Sample Rate**

Die Einstellungen in diesem Abschnitt richten sich automatisch nach den in den vorstehend beschriebenen Feldern gewählten Optionen (Sample Depth und Channels).

#### **Dieser Abschnitt kann nicht konfiguriert werden, da es sich um eine reine Informationsanzeige handelt.**

#### **EINSTELLUNGEN**

Wenn Sie im Abschnitt "Sample Depth" die Signalauflösung 16 Bit gewählt haben, funktioniert Fast Track Pro als 4 x 4-Interface mit einer maximalen Samplefrequenz von 48kHz. Damit stehen Ihnen die folgenden analogen und digitalen Ein- und Ausgänge zur Verfügung:

- Analoges Eingangspaar 1 und 2 und S/PDIF
- < Analoges Ausgangspaar 1 und 2 (als Stereo-Ausgänge und unsymmetrische Ausgänge 1 und 2)
- < S/PDIF-Ausgang (gespiegelt auf die unsymmetrischen Ausgänge 3 und 4).

Mit der 24 Bit-Auflösung können Sie Fast Track Pro entweder als 2 x 4-Interface oder als 4 x 2-Interface mit einer maximalen Samplefrequenz von 48kHz einsetzen. Mit dieser Konfiguration müssen Sie sich entscheiden, ob Sie mit den analogen ODER mit den digitalen Ein- und Ausgängen arbeiten wollen:

- < Analoges Eingangspaar 1 und 2 oder S/PDIF
- < Analoges Ausgangspaar 1 und 2 (als Stereo-Ausgänge und unsymmetrische Ausgänge 1 und 2)
- S/PDIF-Ausgang (gespiegelt auf die unsymmetrischen Ausgänge 3 und 4).

Oder

- Analoges Eingangspaar 1 und 2
- S/PDIF-Eingänge 1 und 2
- Ausgangspaar 1 und 2 oder Ausgangspaar 3 und 4.

Außerdem können Sie mit dieser Auflösung 2 Eingänge oder 2 Ausgänge mit den Samplefrequenzen 88,2 und 96kHz nutzen. Bitte behalten Sie im Hinterkopf, dass Sie sich hierbei zwischen den analogen und den S/PDIF-Kanälen entscheiden müssen.

<span id="page-10-0"></span>**Latency (nur unter Windows XP)**

| <b>M-Audio FastTrack Pro Properties</b> |                                                                                                    |
|-----------------------------------------|----------------------------------------------------------------------------------------------------|
| Bandwidth                               | Latency<br>About                                                                                                    |
| 2048<br>1024<br>512<br>256<br>128<br>80 | Latency is a measure of the delay between the time you make<br>a sound and the time the computer records (or monitors) that<br>sound. Here, the unit for latency is the number of samples the<br>driver collects before sending them to an application as input.<br>Lower latency can make recording easier and more accurate,<br>but not all computer systems can operate at the lowest<br>latencies without introducing noise. If you experience<br>unwanted input noise, increase latency. |
| device connected<br>Cancel<br>ОК        |                                                                                                    |

**Fig 8.03** – Windows Control Panel – Latency Tab

# **Latency**

In diesem Feld können Sie die Größe des Zwischenspeichers einstellen. Der gewählte Wert wirkt sich direkt auf die Latenzzeit aus. (Als Latenz bezeichnet man die Zeitspanne, die für die Übertragung des Audiosignals vom Eingang des Eingabegeräts über die Audio-Software zu den Ausgängen des Ausgabegeräts beansprucht wird.)

Der Wertebereich bewegt sich zwischen 80 und 2048, wobei der Höchstwert bei 2048 und der Mindestwert bei 80 liegt. Je kleiner der gewählte Wert, desto geringer die Latenzzeit. Auch wenn eine geringe Latenzzeit selbstverständlich wünschenswert ist, sollten Sie beachten, dass sich eine geringe Zwischenspeichergröße bei langsameren Prozessoren ungünstig auf die Stabilität des Systems auswirkt.

Die Standardeinstellung für die Größe des Zwischenspeichers ist 256. In der Regel ist diese Einstellung optimal. Bei Bedarf können Sie natürlich auch mit niedrigeren Einstellungen experimentieren. Sollten die Signale stockend oder mit Knistern wiedergegeben werden, empfehlen wir Ihnen, die Größe des Zwischenspeichers zu erhöhen.

# <span id="page-11-0"></span>**About**

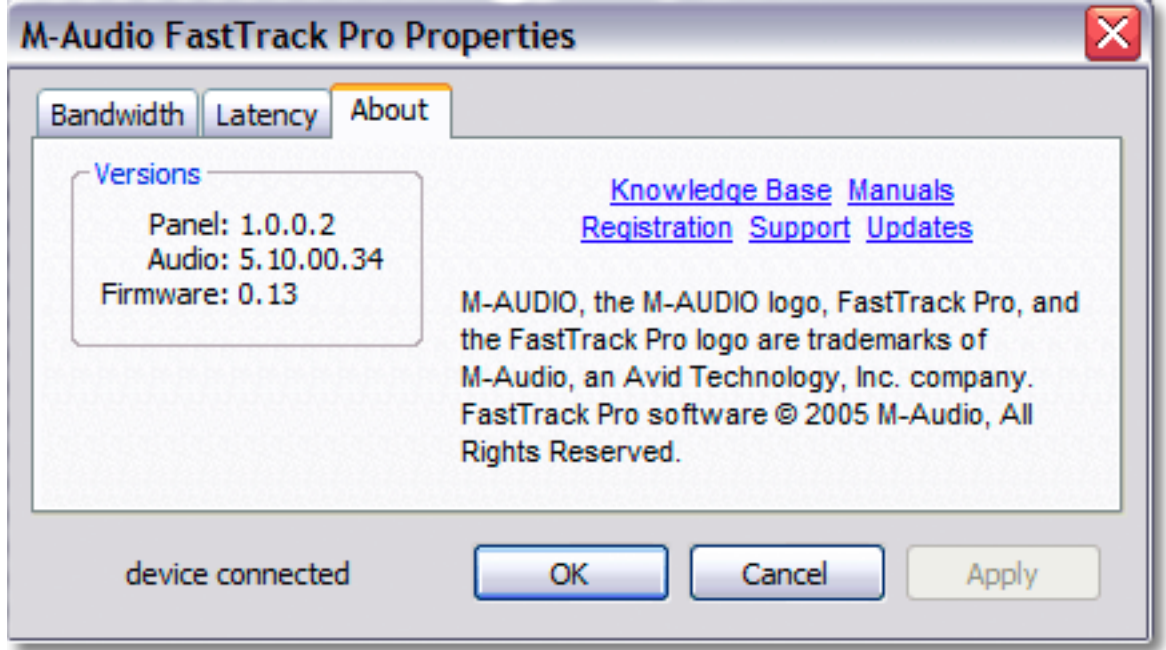

**Fig 8.04** – Windows Control Panel – About Tab

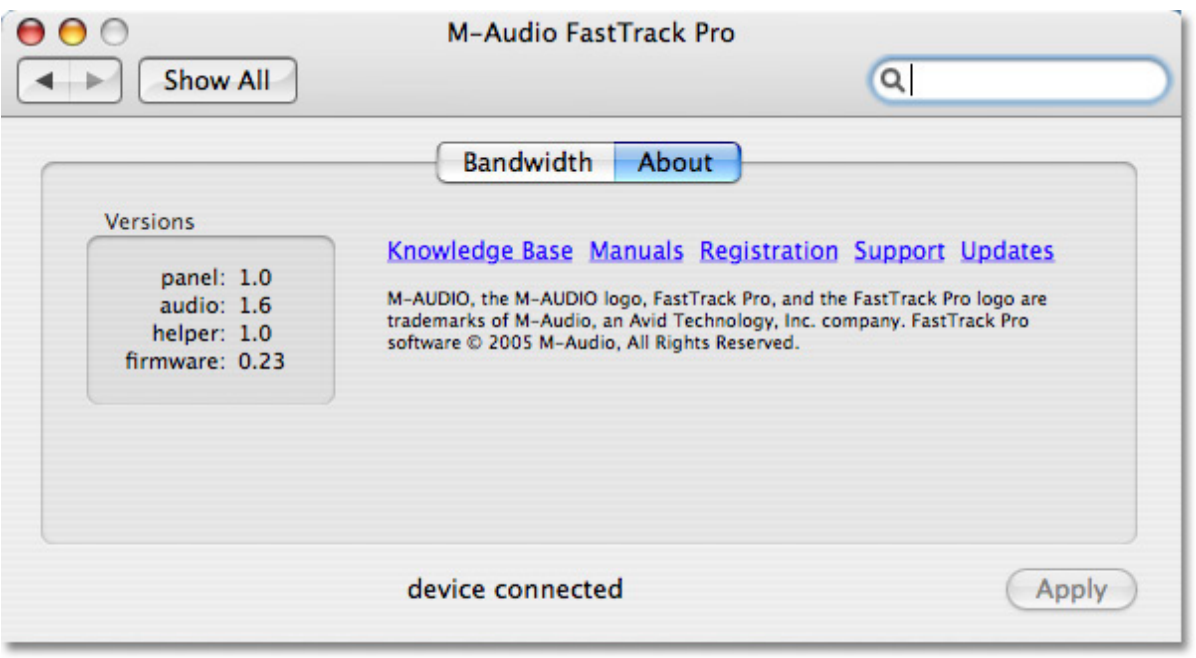

**Fig 8.05** – Mac Control Panel – About Tab

Dieser Reiter enthält Informationen zu Ihrer Hardware und der aktuellen Firmware- und Treibersoftware-Version. Diese Daten können nützlich sein, falls Sie Ihre Treiber aktualisieren wollen oder technische Unterstützung benötigen.

Über den Copyright-Link können Sie unsere Website aufrufen.

# <span id="page-12-0"></span>**7 › Einsatz von Fast Track Pro**

In den folgenden Abschnitten werden eine Reihe typischer Einsatzmöglichkeiten für Fast Track Pro beschrieben. Die einzelnen Kurzbeschreibungen sind als Anleitung für die Arbeit mit dem Gerät zu verstehen.

Weitere nützliche Informationen und Tipps finden Sie auf den FAQ-Seiten der M-Audio-Website.

#### **Einstellung der Aufnahmepegel**

#### **Mic/Inst Inputs**

Schließen Sie Ihr Mikrofon oder Ihr Instrument an die Mic/Inst-Eingänge auf der Gerätevorderseite an. Stellen Sie sicher, dass die Inst/ Line-Wahltaster korrekt eingestellt sind. Wenn Sie ein Kondensatormikrofon verwenden, müssen Sie die Phantomspeisung zuschalten. Aktivieren Sie die Phantomspeisung erst, nachdem Sie das Mikrofon an den XLR-Anschluss angesteckt haben. Falls der Eingangspegel zu hoch ausfallen sollte (Aufleuchten der Clipping-LED), können Sie den Pegel über den Dämpfungstaster senken.

Stellen Sie den Gainregler so ein, dass die grüne LED nicht zu oft blinkt und achten Sie darauf, dass die rote Clipping-LED nicht aufleuchtet. Lassen Sie dabei auch etwas hören und spielen Sie etwas oder sprechen Sie in das Mikrofon.

**HINWEIS:** Wenn Sie per Mikrofon aufzeichnen, sollten Sie die Mikros nicht in unmittelbarer Nähe der Lautsprecher aufstellen, da es sonst zu Störungen kommen kann. Wir empfehlen Ihnen auf jeden Fall, die Aufzeichnungen über Kopfhörer abzuhören.

#### **S/PDIF-Eingänge**

Schließen Sie den digitalen S/PDIF-Ausgang Ihres externen Audiogeräts an die rückseitigen S/PDIF-Eingänge von Fast Track Pro an. Bitte beachten Sie, dass die eintreffenden Signale mit ihrem Eingangspegel aufgezeichnet werden, d.h. Eingangspegel = Aufzeichnungspegel. Daher müssen alle Pegeleinstellungen am Quellgerät vorgenommen werden. Wenn das angeschlossene Audiogerät über einen Ausgangspegelregler verfügt, sollten Sie den Pegel entsprechend korrigieren. Die meisten Audioprogramme ermöglichen eine Nachbearbeitung der Aufnahmen, sodass selbst bei niedrigem Aufnahmepegel noch nachkorrigiert werden kann. Achten Sie jedoch in jedem Falle darauf, dass der Pegel während der Aufnahme nicht die Clipping-Grenze (ab 0 dB) erreicht.

Routen Sie für die Nachbearbeitung das Eingangssignal zu den Eingängen Ihrer Audio-Software. Ausführliche Informationen zu diesem Punkt finden Sie im Abschnitt "Eingangsmonitoring für die Aufnahme". Lesen Sie bei Bedarf zusätzlich in der Dokumentation Ihrer Audiosoftware nach.

#### **Einstellung der Samplefrequenz**

Die Samplefrequenz wird in den meisten Fällen in der Audiosoftware eingestellt. Bei eingehenden S/PDIF-Signalen gilt automatisch die in der Audiosoftware eingestellte Samplefrequenz.

# **Eingangsmonitoring für die Aufnahme**

#### **Bedienung des Input/Playback Mix-Reglers**

Beim Abhören der zu den Line-Ausgängen 1 und 2 gerouteten Audio-Mixes können Sie mit diesem Regler stufenlos zwischen Eingangsund Ausgangsmonitoring überblenden. Beim Eingangsmonitoring hören Sie die Signale der Mic/Inst-Eingänge 1 und 2 ab, und beim Ausgangsmonitoring hören Sie das von Ihrer Audiosoftware über Fast Track Pro geroutete Material.

- < Wenn Sie den Regler entgegen dem Uhrzeigersinn bis zum Anschlag aufdrehen (IN), sind an den Line-Ausgängen nur die Eingangssignale zu hören.
- < Wenn Sie den Regler im Uhrzeigersinn bis zum Anschlag aufdrehen (PB), hören Sie nur die Ausgangssignale Ihrer Audiosoftware.
- < Im Zwischenbereich wird ein Mix aus beiden Eingangssignalen ausgegeben.

Mit dem Mix-Regler haben Sie die Möglichkeit, Ihre Audio-Aufzeichnungen in Echtzeit zu kontrollieren und dabei nach Belieben auf das Monitoring der Tracks Ihrer Audiosoftware umzustellen, um eventuelle Pegeleinstellungen zu korrigieren. Im Falle von Pegelkorrekturen sollten Sie die Eingänge der aufzuzeichnenden Tracks vorübergehend stummschalten, da Sie andernfalls sowohl das analoge Eingangssignal als auch das mit Verzögerung wiedergegebene Aufnahmesignal hören.

# <span id="page-13-0"></span>**Auswahl der Ausgänge**

Die Ausgänge von Fast Track Pro werden über den Bandwidth-Reiter des Control Panels aktiviert (siehe Abschnitt 7).

Die über die Line-Ausgänge 1 und 2 gerouteten Signale des Ausgangspaars 1 und 2 Ihrer Audiosoftware werden auf die unsymmetrischen Ausgänge 1 und 2 gespiegelt.

Wenn Sie im Control Panel die Ausgänge 3 und 4 aktivieren, werden eben diese Ausgänge in Ihrer Audiosoftware als Ausgangskanäle angezeigt. Die über die SPDIF-Ausgänge gerouteten Signale des Ausgangspaars 3 und 4 Ihrer Audiosoftware werden auf die unsymmetrischen Ausgänge 3 und 4 gespiegelt.

Den Pegel der analogen Ausgänge können Sie über den Output-Regler von Fast Track Pro einstellen.

# **Kopfhörermonitoring**

Beim Kopfhörermonitoring haben Sie die Möglichkeit, das Abhörsignal über den A/B-Taster auszuwählen. Mit ungedrücktem Taster (A) können Sie den Line-Ausgang (Ausgänge 1 und 2) abhören. Mit eingerastetem Taster (B) hören Sie den S/PDIF-Ausgang (Ausgänge 3 und 4) ab.

Die Lautstärke des Abhörsignals wird über den Level-Regler (14) eingestellt. Die Einstellungen dieses Reglers haben keinen Einfluss auf die des Ausgangspegelreglers (Output).

# **Standalone-Betrieb**

Im Standalone-Betrieb kann Fast Track Pro als A/D-Wandler und Mikrofonvorverstärker mit 24-bit/44,1kHz eingesetzt werden. Dabei werden die Eingänge 1 und 2 zum S/PDIF-Ausgang und den analogen Ausgängen 3 und 4 geroutet.

# **8 › Produktgarantie**

# **Garantiebedingungen**

M-Audio gewährt im Rahmen der normalen Nutzungsbedingungen Garantie auf Material- und Herstellungsmängel, sofern sich das Produkt im Besitz des ursprünglichen Käufers befindet und dieser das Produkt registriert hat. Informationen zu den Garantiebedingungen der einzelnen Produkte finden Sie unter www.m-audio.com/warranty.

# **Produktregistrierung**

Vielen Dank, dass Sie Ihr neues M-Audio-Produkt registriert haben! Mit der Registrierung sind Sie zur vollumfänglichen Inanspruchnahme der Produktgarantie berechtigt. Außerdem tragen Sie dazu bei, dass M-Audio auch weiterhin Produkte entwickeln kann, die höchsten Qualitätsansprüchen gerecht werden. Registrierung für KOSTENLOSE Online-Produkt-Updates unter www.m-audio.com/register . Mit etwas Glück gewinnen Sie ein KOSTENLOSES M-Audio-Gerät!

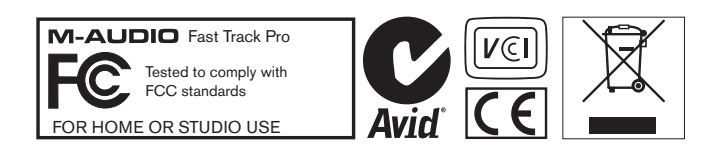

# <span id="page-14-0"></span>**9 › Fehlerbehebung**

Fast Track Pro ist für höchste Leistungsfähigkeit und professionelle Audio-Qualität ausgelegt. Dafür wurde das Gerät unter verschiedenen Betriebssystemen und Betriebsbedingungen erfolgreich getestet. Unter Testbedingungen können natürlich niemals alle tatsächlich möglichen Szenarien und Parametereinstellungen simuliert werden. Daher ist die folgende Fehleraufstellung keineswegs umfassend. Sie bietet jedoch Lösungsvorschläge für die gängigsten Probleme.

Vermeiden Sie es in jedem Falle, zu viele Geräte gleichzeitig an Fast Track Pro anzuschließen. Zwar arbeitet der USB-Bus arbeitet nach einem zuverlässigen Protokoll mit hoher Bandbreite und ist ideal für die Übertragung von Digitalton geeignet, doch sollten Sie berücksichtigen, dass Audio- und Multimedia-Übertragungen hohe Anforderungen an den Prozessor und den USB-Bus stellen. Auch wenn es rein theoretisch möglich ist, eine ganze Reihe von USB-Geräten gleichzeitig zu betreiben, kann es in der Praxis zu einer erheblichen Beeinträchtigung der Audioqualität kommen.

Die bei PCI-Karten gelegentlich auftretenden IRQ-Konflikte können bei USB-Geräten jedoch in der Regel ausgeschlossen werden.

Windows PCs und PCI-Karten Sollten Sie Probleme bei der Übertragung von Audio über Fast Track Pro haben, prüfen Sie bitte folgende Fehlerquellen:

#### **Kein Ton:**

- > Überprüfen Sie, ob die Treiber für Fast Track Pro ordnungsgemäß installiert wurden.
	- < Doppelklicken Sie hierzu unter Windows XP in der Systemsteuerung auf das Symbol "System". (In der Kategorieansicht: "Leistung und Wartung".)
	- < Gehen Sie auf die Hardware-Registerkarte und klicken Sie dann auf die Gerätemanager-Schaltfläche.
	- < Klicken Sie auf das Pluszeichen ("+") neben den Sound-, Video- und Spiele-Reglern und suchen Sie die Kategorie Fast Track Pro. Wenn kein Eintrag angezeigt wird oder neben dem Eintrag ein Fragezeichen oder Ausrufezeichen erscheint, müssen Sie die Treibersoftware neu installieren.
- > Stellen Sie sicher, dass Ihre Audio-Software für die Benutzung von Fast Track Pro konfiguriert ist.
- > Gehen Sie auf die Audio-Seite Ihrer Anwendung und überprüfen Sie, ob dort die ASIO- oder WDM-Treiber für Fast Track Pro ausgewählt sind.
- > Wenn Sie sicher sind, dass Ihre Audio-Software korrekt für Fast Track Pro konfiguriert ist, sollten Sie Ihren Signalpfad überprüfen. Stellen Sie sicher, dass die Eingänge richtig geroutet sind und vergewissern Sie sich, dass die Anwendung das Audiosignal empfängt. Kontrollieren Sie, dass die Ausgänge richtig geroutet sind, so dass das Signal an die Kopfhörer, den Verstärker und/oder die Monitore übertragen wird.
- > Überprüfen Sie alle Hardware-Verbindungen, um sicher zu gehen, dass alle Geräte richtig angeschlossen sind.
- > Überprüfen Sie, ob das Gerät eingeschaltet ist.
- > Prüfen Sie den Mic/Line-Wahltaster, um sicherzustellen, dass der richtige Eingang ausgewählt ist.

# **Wenn Sie versuchen, über den Digitaleingang von Fast Track Pro aufzuzeichnen und keinen Ton hören, prüfen Sie Folgendes:**

> Stellen Sie sicher, dass Ihre Audio-Software für die Aufzeichnung über die Digitaleingänge eingestellt ist und dass als Taktgeber die Eingangsquelle ausgewählt wurde.

#### **Wenn Knack- und Störgeräusche auftreten:**

- > Stellen Sie sicher, dass Sie den Eingangspegel nicht zu hoch eingestellt haben, da es andernfalls zu Verzerrungen und Clipping kommen kann.
- > Überprüfen Sie die Eingangspegeleinstellungen Ihrer Audio-Anwendung.
- > Wenn Sie eine digitale Eingangsquelle aufzeichnen, sollten Sie sicherstellen, dass die Sync Source Ihrer Audio-Software auf "external" eingestellt ist.
- > Versuchen Sie es mit einer höheren Zwischenspeichereinstellung. Damit kann sich zwar die Eingangslatenzzeit erhöhen, dies ist aber beispielsweise beim Mixen nicht von Belang. Insbesondere wenn Sie mit einem älteren oder weniger leistungsfähigen Betriebssystem arbeiten, kann es hilfreich sein, den Zwischenspeicher zu erhöhen.
- > Schließen Sie Fast Track Pro direkt an Ihren Computer an, wenn Sie über einen freien USB-Steckplatz verfügen.

# <span id="page-15-0"></span>**10 › Produktbeschreibung**

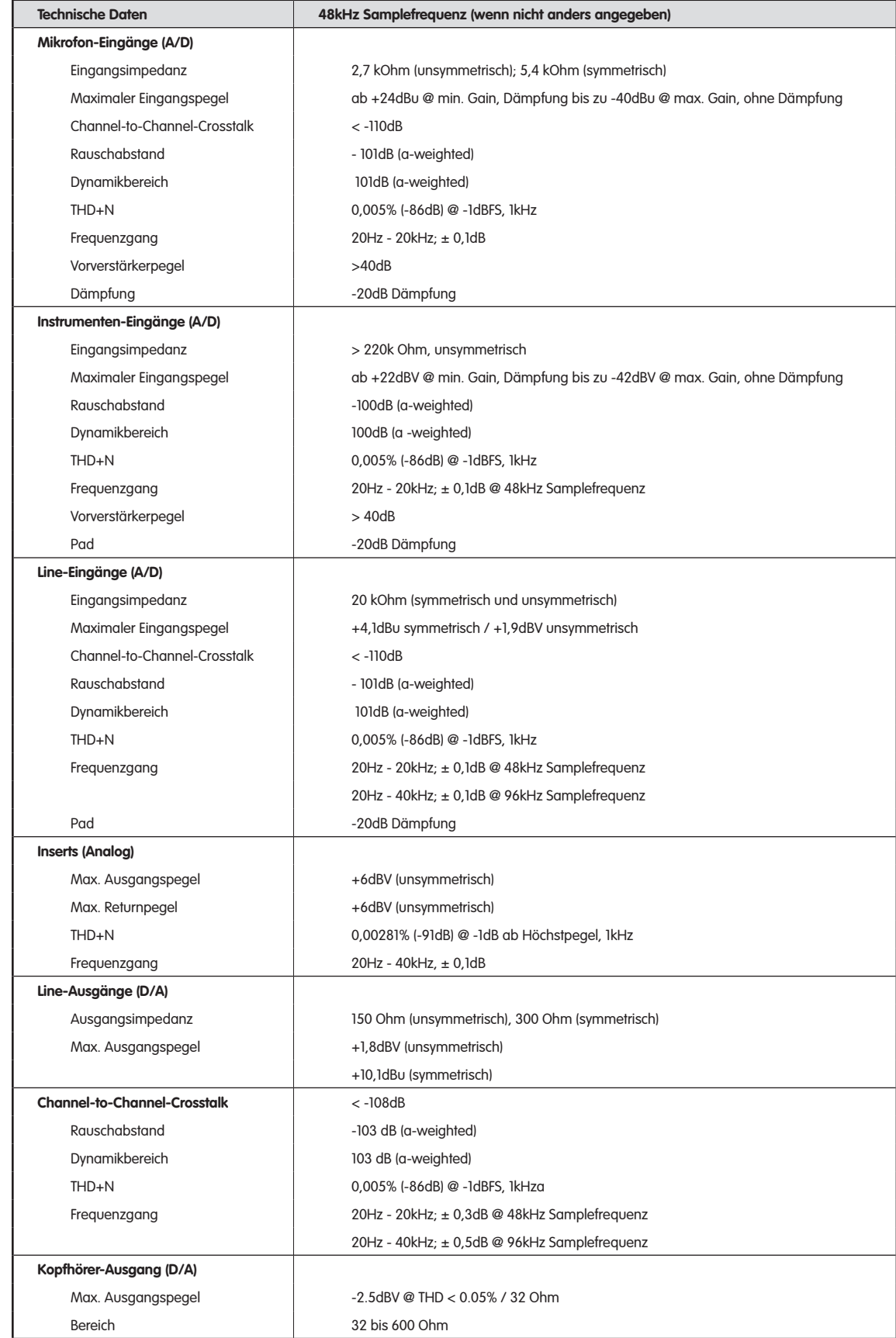

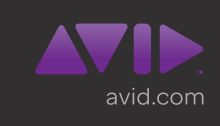

**Avid** 5795 Martin Road Irwindale, CA 91706-6211 USA Technischer Support (USA) Besuchen Sie das Online Support Center unter www.avid.com/support Produktinformationen Informationen zu Unternehmen und Produkten finden Sie auf unserer Website www.avid.com